# Lenovo

# **ThinkVision**

ThinkVision E22-30 User Guide

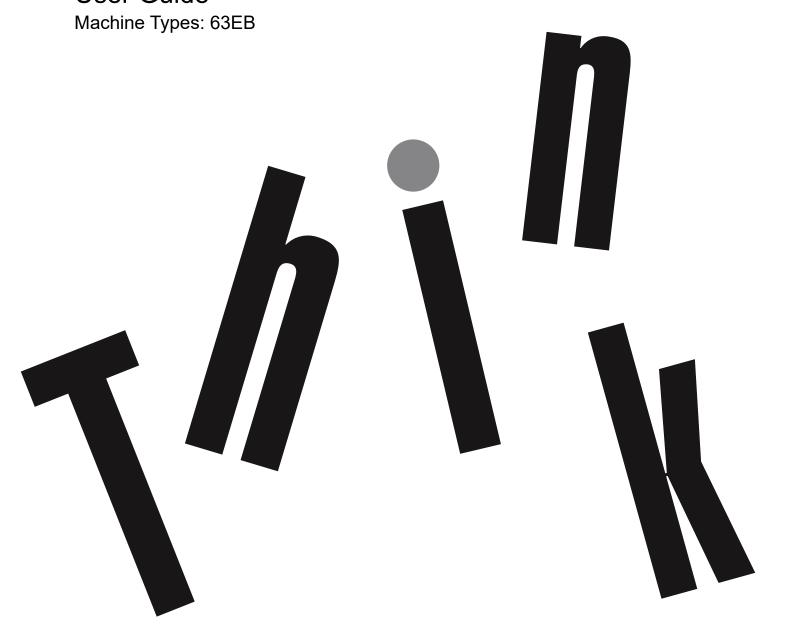

## **Product numbers**

C23215FE0 63EB-MAR2-WW

First Edition (Augest 2023)

© Copyright Lenovo 2023.

LENOVO products, data, computer software, and services have been developed exclusively at private expense and are sold to governmental entities as commercial items as defined by 48 C.F.R. 2.101 with limited and restricted rights to use, reproduction and disclosure.

LIMITED AND RESTRICTED RIGHTS NOTICE: If products, data, computer software, or services are delivered pursuant a General Services Administration "GSA" contract, use, reproduction, or disclosure is subject to restrictions set forth in Contract No. GS-35F-05925.

## Contents

| Safety information                                 | ii  |
|----------------------------------------------------|-----|
| General Safety guidelines                          |     |
| TCO Certified                                      |     |
| Chapter 1. Getting started                         | 1-1 |
| Shipping contents                                  |     |
| Notice for use                                     |     |
| Product overview                                   |     |
| Types of adjustments                               |     |
| Tilt                                               |     |
| Swivel                                             |     |
| Height Adjustment                                  |     |
| Monitor Pivot                                      |     |
| Monitor controls                                   |     |
| Cable lock slot                                    |     |
| Setting up your monitor                            |     |
| Connecting and turning on your monitor             |     |
| Registering your option                            | 1-9 |
| Charter 2 Adiantia and arian areas areas and arian | 2.1 |
| Chapter 2. Adjusting and using your monitor        |     |
| Comfort and accessibility                          |     |
| Arranging your work area                           |     |
| Positioning your monitor                           |     |
| Quick tips for healthy work habits                 |     |
| Accessibility information                          |     |
| Using the direct access controls                   |     |
| Selecting a supported display mode                 |     |
| Understanding power management                     |     |
| Power Management Modes                             |     |
| Caring for your monitor                            |     |
| Detaching the monitor base and stand               |     |
| Wall Mounting (Optional)                           |     |
|                                                    |     |
| Chapter 3. Reference information                   |     |
| Monitor specifications                             |     |
| Manually installing the monitor driver             |     |
| Installing the monitor driver in Windows 10        |     |
| Installing the monitor driver in Windows 11        |     |
| Getting further help                               |     |
| Service information                                |     |
| Customer responsibilities                          |     |
| Service parts                                      |     |
| Appendix A. Service and Support                    | A-1 |
| Registering your option                            | A-1 |
| Online technical support                           |     |
| Telephone technical support                        |     |
| Appendix B. Notices                                | R_1 |
| ••                                                 |     |
| Recycling information                              |     |
| Trademarks                                         | B:  |
| POWER CORDS AND DOWER AGADIETS                     |     |

## Safety information

#### General Safety guidelines

For tips to help you use your computer safely, go to: http://www.lenovo.com/safety

#### Before installing this product, read the Safety Information.

Avant d'installer ce produit, lisez les consignes de sécurité.

Vor der Installation dieses Produkts die Sicherheitshinweise lesen.

Πριν εγκαταστήσετε το προϊόν αυτό, διαβάστε τις πληροφορίες ασφάλειας (safety information).

לפני שתתקינו מוצר זה, קראו את הוראות הבטיחות.

A termék telepítése előtt olvassa el a Biztonsági előírásokat!

Prima di installare questo prodotto, leggere le Informazioni sulla Sicurezza

Antes de instalar este produto, leia as Informações de Segurança.

Läs säkerhetsinformationen innan du installerar den här produkten.

Prije instalacije ovog produkta obavezno pročitajte Sigurnosne Upute.

Les sikkerhetsinformasjonen (Safety Information) før du installerer dette produktet.

Przed zainstalowaniem tego produktu, należy zapoznać się z książką "Informacje dotyczące bezpieczeństwa" (Safety Information).

Пред да се инсталира овој продукт, прочитајте информацијата за безбедност.

Pred inštaláciou tohto zariadenia si peèítaje Bezpeènostné predpisy.

Pred namestitvijo tega proizvoda preberite Varnostne informacije.

Ennen kuin asennat t m n tuotteen, lue turvaohjeet kohdasta Safety Information.

Před instalací tohoto produktu si pročtěte Bezpečnostní informace.

在安装本产品之前,请仔细阅读 Safety Information(安全信息)。

安装本產品之前,請先閱讀「安全資訊」。

يجب قراءة إرشادات السلامة قبل تشغيل هذا المنتج

Læs sikkerhedsforskrifterne, før du installerer dette produkt.

製品の設置の前に、安全情報をお読みください。

본 제품을 설치하기 전에 안전 정보를 읽으십시오.

Antes de instalar este producto lea la información de seguridad.

Antes de instalar este produto, leia as Informações de Segurança.

Перед установкой продукта прочтите инструкции по технике безопасности.

Lees voordat u dit product installeert eerst de veiligheidsvoorschriften.

#### **TCO Certified**

A third-party certification according to ISO 14024

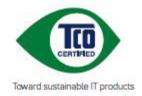

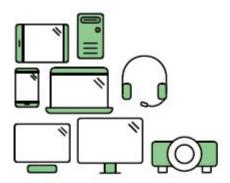

# Say hello to a more sustainable product

IT products are associated with a wide range of sustainability risks throughout their life cycle. Human rights violations are common in the factories. Harmful substances are used both in products and their manufacture. Products can often have a short lifespan because of poor ergonomics, low quality and when they are not able to be repaired or upgraded.

This product is a better choice. It meets all the criteria in TCO Certified, the world's most comprehensive sustainability certification for IT products. Thank you for making a responsible product choice, that help drive progress towards a more sustainable future!

Criteria in TCO Certified have a life-cycle perspective and balance environmental and social responsibility. Conformity is verified by independent and approved verifiers that specialize in IT products, social responsibility or other sustainability issues. Verification is done both before and after the certificate is issued, covering the entire validity period. The process also includes ensuring that corrective actions are implemented in all cases of factory non-conformities. And last but not least, to make sure that the certification and independent verification is accurate, both TCO Certified and the verifiers are reviewed regularly.

## Want to know more?

Read information about TCO Certified, full criteria documents, news and updates at **tcocertified.com**. On the website you'll also find our Product Finder, which presents a complete, searchable listing of certified products.

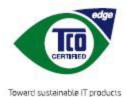

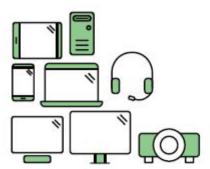

## Say hel**l**o to a more sustainable product

IT products are associated with a wide range of sustainability risks throughout their life cycle. Human rights violations occur in the supply chain. Harmful substances are used both in products and their manufacture. Products can often have a short lifespan because of poor ergonomics, low quality and when they are not able to be repaired or upgraded.

This product is a better choice. It meets all the criteria in TCO Certified, the world's most comprehensive sustainability certification for IT products. Additionally, it fulfills the requirements of TCO Certified Edge, the supplemental certification that recognizes leading-edge products that exceed typical performance in a particular sustainability attribute. At our Product Finder (tcocertified.com/product-finder) you can find out which TCO Certified Edge criterion or criteria this product meets.

Criteria in TCO Certified have a life-cycle perspective and balance environmental and social responsibility. Compliance is verified by independent verification organizations that specialize in IT products, social responsibility or other sustainability issues. Verification is done both before and after the certificate is issued, covering the entire validity period. The process also includes ensuring that corrective actions are implemented in all cases of factory non-conformities.

Thank you for making a responsible product choice, that help drive progress towards a more sustainable future!

#### Want to know more?

Read information about TCO Certified, full criteria documents, news and updates at **tcocertified.com**. On the website you'll also find our Product Finder, which presents a complete, searchable listing of certified products.

## Chapter 1. Getting started

This User's Guide contains detailed information on the your Flat Panel Monitor. For a quick overview, please see the Setup Poster that was shipped with your monitor.

#### Shipping contents

The product package should include the following items:

- · Flat Panel Monitor
- · Information Flyer
- Stand
- Base
- Power Cord
- HDMI Cable

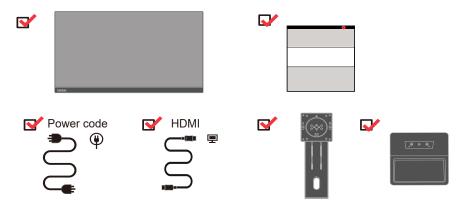

#### Notice for use

To set up your monitor, please see the illustrations below.

Note: Do not touch the monitor within the screen area. The screen area is glass and can be damaged by rough handling or excessive pressure.

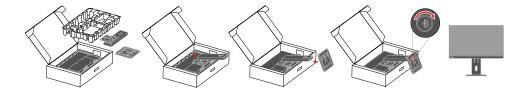

- 1. Take out the Top cushion and accessories.
- 2. Mounting the stand to monitor's recess.
- 3. Insert the base towards the stand and tighten the thumbscrew.
- 4. Stand up the monitor with both hands carefully.

Note: To attach a VESA mount, please see "Wall Mounting (Optional)" on page 2-9.

#### Product overview

This section will provide information on adjusting monitor positions, setting user controls, and using the cable lock slot.

## Types of adjustments

#### Tilt

Please see the illustration below for an example of the tilt range.

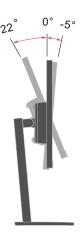

#### Swivel

With the built-in pedestal, you can tilt and swivel the monitor for the most comfortable viewing angle.

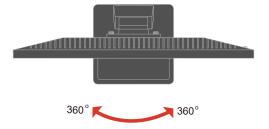

## Height Adjustment

For height adjustment, user needs to press down or lift up the monitor.

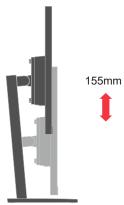

## **Monitor Pivot**

- Adjust the screen position before rotating the monitor screen. (Make sure that the monitor screen ascent to its highest point, and it inclines backward at 22°.)
- then rotate clockwise /counterclockwise until the monitor stops at 90°.

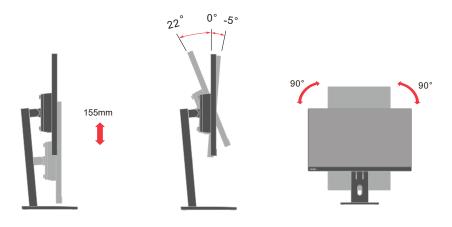

#### Monitor controls

Your monitor has controls on the back which are used to adjust the display.

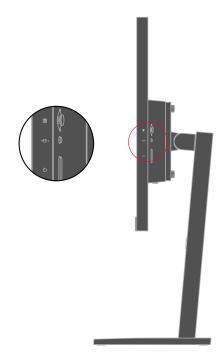

For information on how to use these controls, please see "Adjusting your monitor image"on page 2-3.

## Cable lock slot

Your monitor is equipped with a cable lock slot located on the bottom of your monitor.

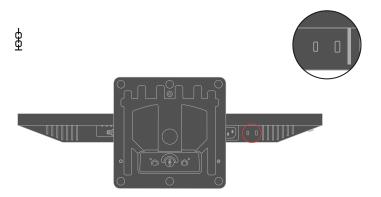

## Setting up your monitor

This section provides information on how to set up your monitor.

#### Connecting and turning on your monitor

Note: Be sure to read the Safety information located on page iii before carrying out this procedure.

1. Power off your computer and all attached devices, and unplug the computer power cord.

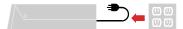

Note: The type of plug & Socket shown here are for illustration only.

2. Connect the cables according to below icon indication.

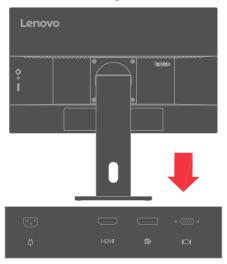

3. For computer in HDMI connecting.

Note: Lenovo recommends that customers who require to use the HDMI input on their monitor purchase the "Lenovo HDMI to HDMI cable OB47070" www.lenovo.com/support/monitoraccessories.

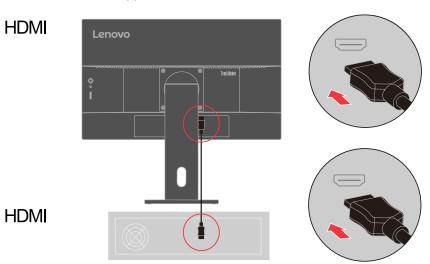

4. For computer in DisplayPort connecting.

Note: Lenovo recommends that customers who require to use the DP Cable on their monitor purchase the "Lenovo DisplayPort to DisplayPort Cable 0A36537 www.lenovo.com/support/monitoraccessories.

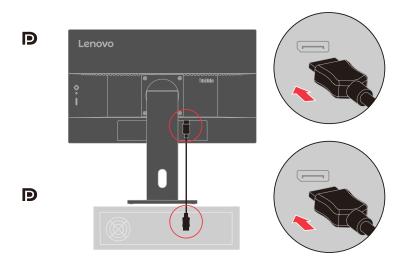

5. The speaker audio output in Display Port, HDMI.

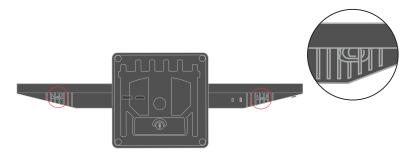

6. For computer in Analog Signal Cable connecting.

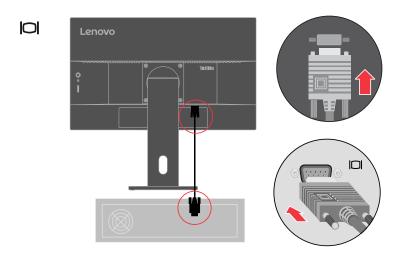

7. Insert the power cord into the monitor, then plug the monitor power cord and the computer cord into grounded electrical outlets.

Note: A certified power supply cord has to be used with this equipment. The relevant national installation and or equipment regulations shall be considered. A certified power supply cord not lighter than ordinary polyvinyl chloride flexible cord according to IEC 60227 (designation H05VV-F 3G 0.75mm² or H05VVH2-F2 3G 0.75mm²) shall be used. Alternative a flexible cord be of synthetic rubber according to IEC 60245 (designation H05RR-F 3G 0.75mm²) shall be used.

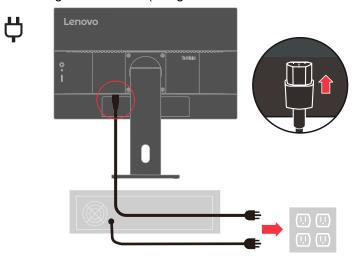

Note: The type of plug & Socket shown here are for illustration only.

8. Connect the cables with cable clip.

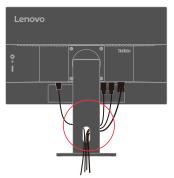

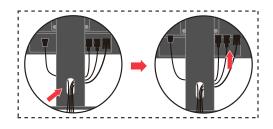

9. Power on the monitor and the computer.

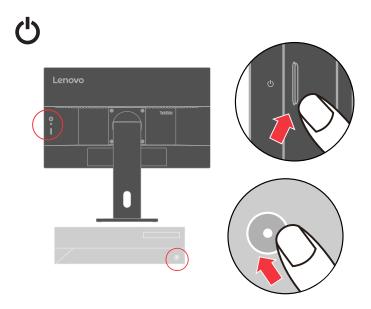

10. When you install the monitor driver, download the driver that corresponds to your monitor model from the Lenovo website https://pcsupport.lenovo.com/solutions/e22\_30. Refer to the "Manually installing the monitor driver"on page 3-5" section to install the driver.

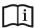

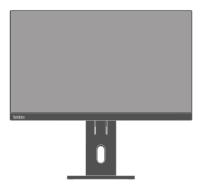

## Registering your option

Thank you for purchasing this Lenovo product. Please take a few moments to register your Product and provide us with information that will help Lenovo to better serve you in the future. Your feedback is valuable to us in developing product and services that are important to you, as well as in developing better ways to communicate with you. Register your option on the following Web site: http://www.lenovo.com/register

Lenovo will send you information and updates on your registered product unless you indicate on the Web site questionnaire that you do not want to receive further information.

## Chapter 2. Adjusting and using your monitor

This section will give you information on adjusting and using your monitor.

#### Comfort and accessibility

Good ergonomic practice is important to get the most from your personal computer and to avoid discomfort. Arrange your workplace and the equipment you use to suit your individual needs and the kind of work that you perform. In addition, use healthy work habits to maximize your performance and comfort while using your computer. For more detailed information on any of these topics, visit the Healthy Computing Web site at: http://www.lenovo.com/healthycomputing/.

#### Arranging your work area

Use a work surface of appropriate height and available working area to allow you to work in comfort.

Organize your work area to match the way you use materials and equipment. Keep your work area clean and clear for the materials that you typically use and place the items that you use most frequently, such as the computer mouse or telephone, within the easiest reach.

Equipment layout and setup play a large role in your working posture. The following topics describe how to optimize equipment setup to achieve and maintain good working posture.

#### Positioning your monitor

Position and adjust your computer monitor for comfortable viewing by considering the following items:

- Recommended viewing distance between the eye and the monitor screen is I.5x
  the diagonal of the screen. Solutions in meeting this required distance in cramped
  office situations include pulling desk away from wall or divider to make room
  for monitor, using flat panel or compact displays placing the monitor in the desk
  corner, or placing the keyboard in an adjustable drawer to create a deeper working
  surface.
- Monitor height: Position the monitor so your head and neck are in a comfortable and neutral (vertical, or upright) position. If your monitor does not have height adjustments, you might have to place books or other sturdy objects under the base of the monitor to achieve the desired height. A general guideline is to position the monitor such that the top of the screen is at or slightly below your eye-height when you are comfortably seated. However, be sure to optimize your monitor height so the line of site between your eyes and the center the monitor suits your preferences for visual distance and comfortable viewing when your eye muscles are in a relaxed state.
- Tilt: Adjust the tilt of your monitor to optimize the appearance of the screen content and to accommodate your preferred head and neck posture.
- General location: Position your monitor to avoid glare or reflections on the screen from overhead lighting or nearby windows.

The following are some other tips for comfortable viewing of your monitor:

- Use adequate lighting for the type of work you are performing.
- Use the monitor brightness, contrast controls, if equipped to optimize the image on your screen to meet your visual preferences.
- Keep your monitor screen clean so you can focus on the screen's contents.

Any concentrated and sustained visual activity can be tiring for your eyes. Be sure to periodically look away from your monitor screen and focus on a far object to allow your eye muscles to relax. If you have questions on eye fatigue or visual discomfort, consult a vision care specialist for advice.

#### Quick tips for healthy work habits

The following information is a summary of some important factors to consider to help you remain comfortable and productive while you use your computer.

- Good posture starts with equipment setup: The layout of your work area and the
  setup of your computer equipment have a large effect on your posture while using
  your computer. Be sure to optimize the position and orientation of your equipment
  by following the tips outlined in "Arranging your work area" on page 2-1 so you can
  maintain a comfortable and productive posture. Also, be sure to use the adjustment
  capabilities of your computer components and office furniture to best suit your
  preferences now and as your preferences change over time.
- Minor changes in posture can help avoid discomfort: The longer you sit and work
  with your computer, the more important it is to observe your working posture.
  Avoid assuming any one posture for an extended period of time. Periodically make
  minor modifications in your posture to help deter any discomforts that might arise.
  Make use of any adjustments that your office furniture or equipment provide to
  accommodate changes in posture.
- Short, periodic breaks help ensure healthy computing: Because computing is primarily a static activity, it is particularly important to take short breaks from your work. Periodically, stand up from your work area, stretch, walk for a drink of water, or otherwise take a short break from using your computer. A short break from work gives your body a welcome change in posture and helps to ensure you remain comfortable and productive while you do work.

#### Accessibility information

Lenovo is committed to providing greater access to information and technology to people with disabilities. With assistive technologies, users can access information in the way most appropriate to their disability. Some of these technologies are already provided in your operating system; others can be purchased through vendors or accessed at:

https://lenovo.ssbbartgroup.com/lenovo/request\_vpat.php

## Adjusting your monitor image

This section describes the control features to adjust your monitor image.

## Using the direct access controls

The direct access controls can be used when the On Screen Display (OSD) is not displayed.

Table 2-1. Direct access controls

|   | Icon  | Control      | Description                                                                                                    |
|---|-------|--------------|----------------------------------------------------------------------------------------------------|
|   | 1     | Center       | To access OSD menu. Press to confirm selection. Press and hold for 10 seconds will lock menu/ unlock menu.                                                                                                    |
|   |       | UP           | Press to move to last item on menu. Press to Increase current value on adjustment bar. It is a shortcut key for directly opening speaker volume adjustment(HDMI/DP connected)./Press to Automatic function(VGA connected). |
| 1 |       | Down         | It is a shortcut key for directly opening color mode<br>menu while there is no any OSD on the screen.<br>Press to move to next item on menu. Press to<br>decrease current value on adjustment bar                          |
|   |       | Left         | Return to the previous menu page or exit from the previous function.                                                                                                    |
|   |       | Right        | Press to enter next level on main menu or sub menu. It is a shortcut key for directly opening brightness adjustment bar while there is no any OSD on the screen.                                                           |
| 2 | 1-2-2 | Input Change | Press to switch the video input source while there is no any OSD on the screen.  Press and hold for 10 seconds to Enable/Disable the "DDC/CI".                                                                             |
| 3 | Ф     | Power Off/On | Press to turn the monitor power on/off.                                                                                                    |

#### Using the On-Screen Display (OSD) controls

To adjust the settings, the user controls can be viewed through the OSD.

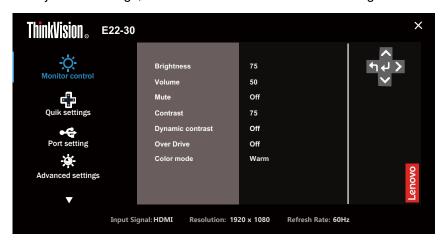

#### To use the controls:

- 1. Press 

   to open the main OSD menu.
- 2. Use △ or ▽ to move among the icons. Select an icon and press ✔ to access that function. If there is a sub-menu, you can move between options using △ or ▽, then press ✔ to select that function. Use △ or ▽ to make adjustments then Press ✔ to save.
- 3. Press to move backwards through the sub-menus and exit from the OSD.
- 4. When VGA signal is connected, the Image position (H/V position), Clock and Phase that Timing parameters of analog signal can store up to 16 sets of data.
- 5. Press and hold ← for 10 seconds to lock the OSD. This will prevent accidental adjustments to the OSD. Press and hold ← for 10 seconds to unlock the OSD and allow adjustments to the OSD.
- 6. Enables DDC/CI by default. Use OSD Input Source Key, Press and hold ¹€² for 10 seconds to disable / enable DDC/CI function. The words "DDC/CI disable" shows on the screen.

7. The ENERGY STAR option resets all user settings to default values so that the monitor can meet the requirements of Energy Star.

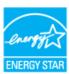

Energy Star is an energy saving program for consumer electronics led by the U.S. government. It was launched in 1992 by EPA and DOE to reduce energy consumption and greenhouse gas emissions. Energy Star logo is a symbol of energy conservation and environmental protection. It improves the concept of energy efficiency of consumers and manufacturers, and effectively guides the market.

The regulation of Energy Star improves energy efficiency and reduces air pollution by using more energy-efficient equipment in homes, offices and factories. One way to achieve this goal is to use management to reduce energy consumption when products are not in use.

The default settings for monitors conform to Energy Star certification. Any changes by users for more features and functionalities may increase power consumption, which will exceed the limitation of Energy Star's standard. If the user changes the options related to energy efficiency when using, such as brightness, color mode, etc., select All Reset Factory or choose the Energy Star option, the power consumption will be restored to the energy efficiency with Energy Star standard.

For more information, please refer to (www.energystar.gov/products). All products of Energy Star will be posted online and can be accessed directly by governments, public institutions and consumers.

Table 2-2. OSD functions

| OSD Icon on Main<br>Menu | Sub menu         |                    | Descri     | ption                | Controls and Adjustments |
|--------------------------|------------------|--------------------|------------|----------------------|--------------------------|
|                          | Brightness       | Adjust bar (0-100) |            |                      |                          |
|                          | Contrast         | Adjust bar (       | 0-100)     |                      |                          |
|                          | Volume           | Adjust bar (       | 0-100)     |                      |                          |
|                          | Mute             | On                 |            |                      |                          |
|                          | Mute             | Off                |            |                      |                          |
|                          | Dymamia Contrast | On<br>Off          |            |                      |                          |
|                          | Dynamic Contrast |                    |            |                      |                          |
|                          |                  | Off                |            | A 11                 |                          |
| Monitor Controls         | Over Drive       | Normal             |            |                      | All input signals        |
|                          |                  | Extreme            |            |                      | Signais                  |
|                          |                  | sRGB               |            |                      |                          |
|                          |                  | Neutral            |            |                      |                          |
|                          |                  | Warm               |            |                      |                          |
|                          | Color Mode       | Cool               |            |                      |                          |
|                          |                  |                    | Red        | Adjust bar (0-100)   |                          |
|                          |                  | Custom             | Green      | Adjust bar (0-100)   |                          |
|                          |                  |                    | Blue       | Adjust bar (0-100)   |                          |
|                          |                  | Brightness         |            |                      |                          |
|                          |                  | Contrast           |            |                      |                          |
|                          | Right Key        | Color Mode         |            |                      |                          |
|                          |                  | Language           |            |                      |                          |
|                          |                  | Volume             |            |                      |                          |
|                          |                  | Automatic          |            |                      |                          |
|                          |                  | Brightness         |            |                      |                          |
|                          |                  | Contrast           |            | All input<br>signals |                          |
| Quick Settings           | Up Key           | Color Mode         |            |                      |                          |
| Quick Settings           | Ор Кеу           | Language           |            |                      |                          |
|                          |                  | Volume             |            |                      |                          |
|                          |                  | Automatic          |            |                      |                          |
|                          |                  | Brightness         |            |                      |                          |
|                          |                  | Contrast           |            |                      |                          |
|                          | Down Key         | Color Mode         |            |                      |                          |
|                          | Down Key         | Language           |            |                      | ]                        |
|                          |                  | Volume             |            |                      |                          |
|                          |                  | Automatic          |            |                      |                          |
|                          |                  | Auto               |            |                      |                          |
| Port Settings            | Input Signal     | VGA                |            | All input            |                          |
|                          | Input Signal     | HDMI               |            | signals              |                          |
|                          |                  | DisplayPort        |            |                      |                          |
|                          | DP Select        | DP 1.1             |            |                      | Only for DP              |
|                          | Di Scieci        | DP 1.2             |            | port                 |                          |
|                          |                  | Auto               |            |                      | Onles for                |
|                          | Video Range      | Full Range 0-255   |            | Only for HDMI port   |                          |
|                          |                  | Limited Rar        | nge 16-235 | ·<br>                | TIDIMI port              |

| OSD Icon on Main<br>Menu | Sub menu           | Description                                                                       | Controls and Adjustments |  |
|--------------------------|--------------------|-----------------------------------------------------------------------------------|--------------------------|--|
|                          | I D:4:             | Horizontal.Position(0-100)                                                        | Only for VCA             |  |
|                          | Image Position     | Vertical.Position(0-100)                                                          |                          |  |
|                          |                    | Automatic                                                                         | Only for VGA ports       |  |
|                          | Image setup        | Manual (Clock(0-100)<br>/Phase(0-100))                                            | ports                    |  |
|                          |                    | Default                                                                           |                          |  |
| 4.1 1.C w                | Button Repeat Rate | Slow                                                                              |                          |  |
| Advanced Settings        |                    | Off                                                                               |                          |  |
|                          | Asmost Datis       | Full Screen                                                                       |                          |  |
|                          | Aspect Ratio       | Original AR                                                                       | All input signals        |  |
|                          | LED Indicator      | On                                                                                | Signais                  |  |
|                          | LED Indicator      | Off                                                                               |                          |  |
|                          | Power Button Lock  | On                                                                                |                          |  |
|                          |                    | Off                                                                               |                          |  |
|                          | Information        | Model Name: E22-30                                                                |                          |  |
|                          |                    | Firmware: LX.X                                                                    |                          |  |
|                          |                    | Serial Number: VN48551                                                            | 1                        |  |
|                          | Language           | English/Français/Italiano/简体中文/<br>Español/日本語/Deutsch/Русский/ไทย/<br>Українська |                          |  |
| 3.5 G!                   | OSD Time Out       | Adjust bar (5-60)                                                                 | All input                |  |
| Menu Settings            | OSD Position       | Adjust bar H/V (0-100,0-100)                                                      | signals                  |  |
|                          | Transparency       | Adjust bar (0-100)                                                                |                          |  |
|                          |                    | Normal                                                                            |                          |  |
|                          | OSD Rotation       | 90                                                                                |                          |  |
|                          |                    | 270                                                                               |                          |  |
|                          | Factory Dogat      | Reset                                                                             | _                        |  |
|                          | Factory Reset      | No                                                                                |                          |  |
| Input Signal: I          | HDMI F             | Resolution: 1920x1080 Refresh                                                     | Rate: 60Hz               |  |

Note: The use of Extreme Mode (response time) may result in reduced display quality when fast moving video graphics are displayed.

Users should check Extreme Mode (response time) to verify if it is compatible with any applications they would like to use it with.

#### Selecting a supported display mode

The display mode of the monitor uses is controlled by the computer. Therefore, refer to your computer documentation for details on how to change display modes.

The image size, position and shape might change when the display mode changes. This is normal and the image can be readjusted using automatic image setup and the image controls.

Unlike CRT monitors, which require a high refresh rate to minimize flicker, LCD or Flat Panel technology is inherently flicker-free.

The monitor adopts Flicker-Free technology, which clears the eye visible flicker, brings comfort viewing experience and preventing users suffer from eye strain and fatigue.

Note: If your system has previously been used with a CRT monitor and is currently configured to a display mode outside the range of this monitor, you may need to reattach the CRT monitor temporarily until you have re-configured the system; preferably to 1920 x 1080 at 60 Hz, which is the Native Resolution Display mode.

The display modes shown below have been optimized at the factory.

Table 2-3. Factory set display modes

| Timing    | Refresh rate(Hz) |
|-----------|------------------|
| 640x480   | 60Hz             |
| 640x480   | 72Hz             |
| 640x480   | 75Hz             |
| 720x400   | 70Hz             |
| 720x480   | 60Hz             |
| 720x576   | 50Hz             |
| 800x600   | 60Hz             |
| 800x600   | 72Hz             |
| 800x600   | 75Hz             |
| 832x624   | 75Hz             |
| 1024x768  | 60Hz             |
| 1024x768  | 75Hz             |
| 1152x864  | 75Hz             |
| 1280x720  | 50Hz             |
| 1280x720  | 60Hz             |
| 1280x1024 | 60Hz             |
| 1280x1024 | 75Hz             |
| 1366x768  | 60Hz             |
| 1440x900  | 60Hz             |
| 1600x900  | 60Hz             |
| 1600x900  | 75Hz             |
| 1680x1050 | 60Hz             |
| 1920x1080 | 50Hz             |
| 1920x1080 | 60Hz             |
| 1920x1080 | 75Hz             |

## Understanding power management

Power management is invoked when the computer recognizes that you have not used your mouse or keyboard for a user-definable period. There are several states as described in the table below.

For optimal performance, switch off your monitor at the end of each working day, or whenever you expect to leave it unused for long periods during the day.

Table 2-4. Power indicator

| State           | Power Indicator | Screen | Restoring Operation                                                          | Compliance  |
|-----------------|-----------------|--------|------------------------------------------------------------------------------|-------------|
| On              | White           | Normal |                                                                              |             |
| Standby/Suspend | Amber           | Blank  | Press a key or move the mouse                                                | ENERGY STAR |
|                 |                 |        | There may be a slight delay before the image reappears.                      |             |
|                 |                 |        | <b>Note:</b> Standby also occurs if there is no image output to the monitor. |             |
| Off             | Off             | Blank  | Press the power button                                                       | ENERGY STAR |
|                 |                 |        | There may be a slight delay before the image reappears.                      |             |

#### **Power Management Modes**

| VESA<br>Modes    | Horizontal<br>Sync | Vertical<br>Sync | Video  | Power<br>Indicator | Power Consumption                      |
|------------------|--------------------|------------------|--------|--------------------|----------------------------------------|
| Normal operation | Active             | Active           | Active | White              | <27.0W (maximum)*<br><11.0 W (typical) |
| Active-off mode  | Inactive           | Inactive         | Off    | Amber              | Less than 0.5 W                        |
| Switch off       | -                  | -                | -      | Off                | Less than 0.3 W                        |

| Energy Star | Power Consumption |
|-------------|-------------------|
| $P_{ON}$    | 9.18 W            |
| $E_{TEC}$   | 29.11 kWh         |

<sup>\*</sup> Maximum power consumption with max luminance.

This document is informational only and reflects laboratory performance. Your product may perform differently, depending on the software, components and peripherals you ordered and shall have no obligation to update such information. Accordingly, the customer should not rely upon this information in making decisions about electrical tolerances or otherwise. No warranty as to accuracy or completeness is expressed or implied.

#### Caring for your monitor

Be sure to turn off the power before you perform any maintenance on the monitor.

#### Do not:

- Apply water or liquid directly to your monitor.
- Use solvents or abrasives.
- Use flammable cleaning materials to clean your monitor or any other electrical equipment.
- Touch the screen area of your monitor with sharp or abrasive items. This type of contact may cause permanent damage to your screen.
- Use any cleaner which contains an anti-static solution or similar additives. This may harm the coating of the screen area.

#### Do:

- Lightly dampen a soft cloth with water and use this to gently wipe the covers and the screen.
- Remove grease or finger marks with a damp cloth and a little mild detergent.

#### Detaching the monitor base and stand

- Step 1: Place the monitor on a soft and flat surface.
- Step 2: Remove the base and stand from the monitor.

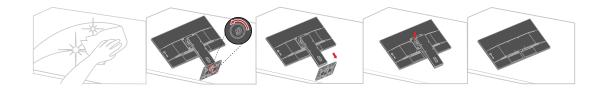

#### Wall Mounting (Optional)

Refer to the instructions that come with the base mounting kit. To convert your LCD display from a desk-mounted to a wall-mounted display, do the following:

Step 1: Verify that the Power button is turned Off, then disconnect the power cord.

Step 2: Lay the LCD display face down on a towel or blanket.

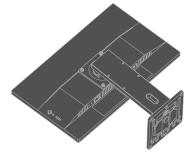

Step 3: Remove the base from the monitor, refer to "Detaching the monitor base and stand".

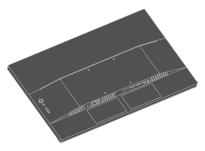

Step 4: Attach the mounting bracket from the VESA compatible wall mounting kit (100mm x100mm distance), VESA Mounting Screw M4 x 10 mm.

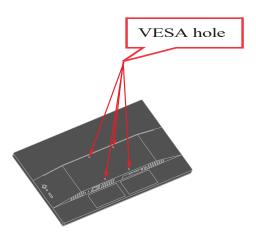

Step 5: Attach the LCD display to the wall, following the instructions in the wallmounting kit.

NOTE: For use only with UL or CSA or GS-listed wall mount bracket with minimum weight/load bearing capacity of 7.8 kg (17.3 lbs).

## Chapter 3. Reference information

This section contains monitor specifications, instructions to manually install the monitor driver, troubleshooting information, and service information.

## Monitor specifications

Table 3-1. Monitor specifications for type-model 63EB-MAR2-WW

| Dimensions                              | Depth                      | 178.6 mm (7.03 inch)                    |
|-----------------------------------------|----------------------------|-----------------------------------------|
|                                         | Height                     | 470.3 mm (18.52 inch)                   |
|                                         | Width                      | 488.9 mm (19.25 inch)                   |
| Stand                                   | Lift                       | 155 mm                                  |
|                                         | Tilt                       | -5° to 22°                              |
|                                         | Swivel                     | -360° to 360°                           |
|                                         | Pivot                      | -90 to 90°                              |
| Weight                                  | Weight with stand assembly | 4.3kg(9.4 lbs)                          |
|                                         | Weight without stand       | 2.7kg(6.0 lbs)                          |
|                                         | assembly (For wall         |                                         |
|                                         | mount or VESA mount        |                                         |
|                                         | considerations - no        |                                         |
|                                         | cables)                    |                                         |
| VESA mount                              | Supported                  | 100 mm x 100 mm (3.94 inch x 3.94 inch) |
| Image                                   | Viewable image size        | 546.2 mm (21.50 inch)                   |
|                                         | Maximum height             | 267.8 mm(10.54 inch)                    |
|                                         | Maximum width              | 476.1 mm(18.74 inch)                    |
|                                         | Pixel pitch                | 0.2480 mm(0.0098 inch)                  |
| Power input                             | Supply voltage             | 100-240V AC 50/60Hz                     |
|                                         | Max supply current         | 1.3 A                                   |
| Power consumption                       | Normal operation           | <27.0W (Max)                            |
|                                         |                            | <11.0W (Typical)                        |
| Note: Power                             | Standby/Suspend            | <0.5 W                                  |
| consumption figures are for the monitor | Off                        | <0.3 W                                  |
| and the power supply combined           |                            |                                         |
| Video input (Analog)                    | Interface                  | VGA                                     |
|                                         | Input signal               | Analog Direct Drive, 75 ohm 0.7V        |
|                                         | Horizontal addressability  | 1920 pixels (max)                       |
|                                         | Vertical addressability    | 1080 lines (max)                        |
|                                         | Clock frequency            | 180 MHz                                 |

*Table 3-1*. Monitor specifications for type-model 63EB-MAR2-WW

| Video input (DP)           | Interface Input signal Horizontal addressability                                         | DP VESA TMDS (Panel Link <sup>TM</sup> ) 1920 pixels (max)                              |
|----------------------------|------------------------------------------------------------------------------------------|-----------------------------------------------------------------------------------------|
|                            | Vertical addressability  Clock frequency                                                 | 1080 lines (max)<br>180 MHz                                                             |
| Video input (HDMI)         | Interface Input signal Horizontal addressability Vertical addressability Clock frequency | HDMI VESA TMDS (Panel Link <sup>TM</sup> ) 1920 pixels (max) 1080 lines (max) 180 MHz   |
| Communications             | VESA DDC                                                                                 | CI                                                                                      |
| Supported Display<br>Modes | Horizontal frequency Vertical frequency Native Resolution                                | 30 kHz -90 kHz<br>48 Hz - 75 Hz<br>1920 x 1080 at 60 Hz                                 |
| Temperature                | Operating Storage Shipping                                                               | 0° to 40° C (32° to 104° F) -20° to 60° C (-4° to 140° F) -20° to 60° C (-4° to 140° F) |
| Humidity                   | Operating Storage Shipping                                                               | 8% to 80% non-condensing 5% to 95% non-condensing 5% to 95% non-condensing              |

## Troubleshooting

If you have a problem setting up or using your monitor, you might be able to solve it yourself. Before calling your dealer or Lenovo, try the suggested actions that are appropriate to your problem.

Table 3-2. Troubleshooting

| Problem                                                                                                    | Possible cause                                                                                                    | Suggested action                                                                                                    | Reference                                                  |
|----------------------------------------------------------------------------------------------------|----------------------------------------------------------------------------------------------------|----------------------------------------------------------------------------------------------------|------------------------------------------------------------|
| The words "Input<br>not supported"<br>are shown on the<br>screen, and the<br>power indicator<br>is flashing white. | The system is set to a display mode which is not supported by the monitor.                                               | If you are replacing an old monitor, reconnect it and adjust the display mode to within the specified range for your new monitor.  If using a Windows system, restart the system in safe mode, then select a supported display mode for your computer.  If these options do not work, contact the Customer Support Center. | "Selecting a supported display mode" on page 2-7           |
| The image quality is unacceptable.                                                                                 | The video signal cable is not connected with the monitor or system completely.                                           | Be sure the signal cable is firmly plugged into the system and monitor.                                                                                                    | "Connecting and<br>turning on your<br>monitor" on page 1-5 |
|                                                                                                    | The color settings may be incorrect.                                                                                     | Select another color setting from the OSD menu.                                                                                                    | "Adjusting your<br>monitor image"on<br>page 2-3            |
| The power indicator is not lit and there is no image.                                                              | The monitor's power switch is not switched on. The power cord is loose or disconnected. There is no power at the outlet. | Be sure the power cord is connected properly. Be sure the outlet has power. Power on the monitor. Try using another power cord. Try using another electrical outlet.                                                                                                    | "Connecting and<br>turning on your<br>monitor"on page 1-5  |
| Screen is blank<br>and power<br>indicator is<br>amber.                                                             | The monitor is in Standby / Suspend mode.                                                                                | <ul> <li>Press any key on the keyboard or move the mouse to restore operation.</li> <li>Check the Power Options settings on your computer.</li> </ul>                                                                                                    | "Understanding power<br>management"on page<br>2-8          |
| The power indicator is orange, but there is no image.                                                              | The video signal cable is loose or disconnected from the system or monitor.                                              | Be sure the video cable is connected with the system properly.                                                                                                    | "Connecting and<br>turning on your<br>monitor"on page 1-5  |
|                                                                                                    | The monitor brightness and contrast are at the lowest setting.                                                           | Adjust the brightness and contrast setting on the OSD menu.                                                                                                    | "Adjusting your<br>monitor image"on<br>page 2-3            |

*Table 3-2.* Troubleshooting

| Problem                                                                                    | Possible cause                                                                                              | Suggested action                                                                                                    | Reference                                                              |
|--------------------------------------------------------------------------------------------|----------------------------------------------------------------------------------------------------|----------------------------------------------------------------------------------------------------|------------------------------------------------------------------------|
| One or more of<br>the pixels appear<br>discolored.                                         | This is a characteristic of the LCD technology and is not an LCD defect.                                    | If there are more than five pixels missing, contact the Support Center.                                                                  | Appendix A."Service<br>and Support"on page<br>A-1                      |
| Fuzzy lines in text or a blurry image.     Horizontal or vertical lines through the image. | Image setup has not been optimized.     Your system     Display Properties setting have not been optimized. | Adjust the resolution settings on your system to match the native resolution for this monitor: 1920 x 1080 at 60 Hz.                     | "Adjusting your<br>monitor image"on<br>page 2-3                        |
|                                                                                            |                                                                                                    | Perform automatic image setup. If automatic image setup does not help, perform manual image setup.                                       | "Selecting a supported<br>display mode"on page<br>2-7                  |
|                                                                                            |                                                                                                    | When working in the native resolution, you may find additional improvements by adjusting the Dots Per Inch (DPI) setting on your system. | See the Advanced<br>section of your<br>system's display<br>properties. |

#### Manually installing the monitor driver

Below are steps for manually installing the monitor driver in Microsoft Windows 10, Microsoft Windows 11.

#### Installing the monitor driver in Windows 10

To use the Plug and Play feature in Microsoft Windows 10, do the following:

- 1. Turn off the computer and all attached devices.
- 2. Ensure that the monitor is connected correctly.
- 3. Turn on the monitor and then the system unit. Allow your computer to start the Windows 10 operating system.
- 4. From the Lenovo website https://pcsupport.lenovo.com/solutions/e22\_30, find the corresponding monitor driver and download it to a PC to which this monitor is connected (such as a desktop).
- 5. On the Desktop, move mouse to bottom-left corner of screen, right-click choose Control Panel, then double click the icon of Hardware and Sound, and then click Display.
- 6. Click the Change the display settings tab.
- 7. Click the Advanced Settings icon.
- 8. Click the Monitor tab.
- 9. Click the Properties button.
- 10. Click the Driver tab.
- 11. Click Update Driver, then click Browse the computer to find the driver program.
- 12. Select Pick from the list of device driver program on the computer.
- 13. Click the Hard Disk button. By clicking the Browse button, browse and point to the following path:
  - X:\Monitor Drivers\Windows 10
  - (where X indicates "the folder in which the downloaded driver is located" (such as a desktop)).
- 14. Select the "len E22-30.inf" file and click the Open button. Click the OK button.
- 15. In the new window, select LEN E22-30 and click Next.
- 16. After the installation is complete, delete all downloaded files and close all windows.
- 17. Restart the system. The system will automatically select the maximum refresh rate and corresponding Color Matching Profiles.

Note: On LCD monitors, unlike CRTs, a faster refresh rate does not improve display quality. Lenovo recommends using either  $1920 \times 1080$  at a refresh rate of 60 Hz, or  $640 \times 480$  at a refresh rate of 60 Hz.

#### Installing the monitor driver in Windows 11

To use the Plug and Play feature in Microsoft Windows 11, do the following:

- 1. Turn off the computer, all attached devices.
- 2. Ensure that the monitor is connected correctly.
- 3. Turn on the monitor and then the system unit. Allow your computer to start the Windows 11 operating system.
- 4. From the Lenovo website https://pcsupport.lenovo.com/solutions/e22\_30, find the corresponding monitor driver and download it to a PC to which this monitor is connected (such as a desktop).
- 5. Open the Display Properties window by clicking Start, Control Panel and Hardware and Sound icon. and then clicking the Display icon.
- 6. Click the Change the display settings tab.
- 7. Click the Advanced Settings icon.
- 8. Click the Monitor tab.
- 9. Click the Properties button.
- 10. Click the Driver tab.
- 11. Click Update Driver, then click Browse the computer to find the driver program.
- 12. Select Pick from the list of device driver program on the computer.
- 13. Click the Hard Disk button. By clicking the Browse button, browse and point to the following path:
  - X:\Monitor Drivers\Windows 11 (where X indicates "the folder in which the downloaded driver is located" (such as a desktop)).
- 14. Select the "len E22-30.inf" file and click the Open button. Click the OK button.
- 15. In the new window, select LEN E22-30 and click Next.
- 16. After the installation is complete, delete all downloaded files and close all windows.
- 17. Restart the system. The system will automatically select the maximum refresh rate and corresponding Color Matching Profiles.

Note: On LCD monitors, unlike CRTs, a faster refresh rate does not improve display quality. Lenovo recommends using either  $1920 \times 1080$  at a refresh rate of 60 Hz, or  $640 \times 480$  at a refresh rate of 60 Hz.

#### Getting further help

If you still can't solve your problem, please contact the Lenovo Support Center. For more information on contacting the Support Center, please see Appendix A."Service and Support"on page A-1

#### Service information

#### Customer responsibilities

The warranty does not apply to a product which has been damaged due to accident, misuse, abuse, improper installation, usage not in accordance with product specifications and instructions, natural or personal disaster, or unauthorized alterations, repairs or modifications.

The following are examples of misuse or abuse and not covered by warranty:

- Images burned on to the screen of a CRT monitor. Burned image is preventable by utilizing a moving screen saver or power management.
- Physical damage to covers, bezel, base and cables.
- Scratches or punctures on monitor screens.

#### Service parts

The following parts are for use by Lenovo service, or Lenovo aurthorized dealers, to support the customer warranty. Parts are for service use only. The table below shows information for model 63EB-MAR2-WW.

Table 3-3. List of service parts

| FRU (FIELD<br>REPLACEABLE<br>UNIT) PART<br>NUMBER | DESCRIPTION                              | Machine Type/<br>Model (MTM) | COLOR       |
|---------------------------------------------------|------------------------------------------|------------------------------|-------------|
| 5D11M51927                                        | E22-30 - 21.5 inch<br>FRU Monitor (HDMI) | 63EB                         | Raven Black |
| 5C11B83152                                        | E22-30 HDMI cable<br>FRU                 | 63EB                         | Raven Black |
| 5SE1M51925                                        | E22-30 - FRU Stand<br>and Base           | 63EB                         | Raven Black |

## Appendix A. Service and Support

The following information describes the technical support that is available for your product, during the warranty period or throughout the life of your product. Refer to the Lenovo Limited Warranty for a full explanation of Lenovo warranty terms.

#### Registering your option

Register to receive product service and support updates, as well as free and discounted computer accessories and content. Go to: http://www.lenovo.com/register

#### Online technical support

Online technical support is available during the lifetime of a product at: http://www.lenovo.com/support

Product replacement assistance or exchange of defective components also is available during the warranty period. In addition, if your option is installed in a Lenovo computer, you might be entitled to service at your location. A Lenovo technical support representative can help you determine the best alternative.

#### Telephone technical support

Installation and configuration support through the Customer Support Center will be available until 90 days after the option has been withdrawn from marketing. After that time, the support is cancelled, or made available for a fee, at Lenovo's discretion. Additional support is also available for a nominal fee.

Before contacting a Lenovo technical support representative, please have the following information available: option name and number, proof of purchase, computer manufacturer, model, serial number and manual, the exact wording of any error message, description of the problem, and the hardware and software configuration information for your system.

Your technical support representative might want to walk you through the problem while you are at your computer during the call.

Telephone numbers are subject to change without notice. The most up-to-date telephone list for Lenovo Support is always available at: http://consumersupport.lenovo.com

| Country or Region | Telephone Number                                           |
|-------------------|------------------------------------------------------------|
| Argentina         | 0800-666-0011<br>(Spanish, English)                        |
| Australia         | 1-800-041-267<br>(English)                                 |
| Austria           | 0810-100-654 (For local rate)<br>(German)                  |
| Belgium           | Warranty service and support: 02-339-36-11 (Dutch, French) |

| Country or Region           | Telephone Number                                                                                                    |
|-----------------------------|----------------------------------------------------------------------------------------------------|
| Bolivia                     | 0800-10-0189<br>(Spanish)                                                                                                    |
| Brazil                      | Calls made from within the Sao Paulo region: 11-3889-8986 Calls made from outside the Sao Paulo region: 0800-701-4815 (Portuguese) |
| Brunei Darussalam           | Dial 800-1111<br>(English)                                                                                                    |
| Canada                      | 1-800-565-3344<br>(English, French)                                                                                                |
| Chile                       | 800-361-213<br>(Spanish)                                                                                                    |
| China                       | Technical Support Line: 400-990-8888<br>(Mandarin)                                                                                 |
| China<br>(Hong Kong S.A.R.) | (852) 3516-8977<br>(Cantonese, English, Mandarin)                                                                                  |
| China<br>(Macau S.A.R.)     | 0800-807 / (852) 3071-3559<br>(Cantonese, English, Mandarin)                                                                       |
| Colombia                    | 1-800-912-3021<br>(Spanish)                                                                                                    |
| Costa Rica                  | 0-800-011-1029<br>(Spanish)                                                                                                    |
| Croatia                     | 385-1-3033-120<br>(Croatian)                                                                                                    |
| Cyprus                      | 800-92537<br>(Greek)                                                                                                    |
| Czech Republic              | 800-353-637<br>(Czech)                                                                                                    |
| Denmark                     | Warranty service and support: 7010-5150 (Danish)                                                                                   |
| Dominican Republic          | 1-866-434-2080<br>(Spanish)                                                                                                    |
| Ecuador                     | 1-800-426911-OPCION 4<br>(Spanish)                                                                                                 |
| Egypt                       | Primary: 0800-0000-850<br>Secondary: 0800-0000-744<br>(Arabic,English)                                                             |
| El Salvador                 | 800-6264<br>(Spanish)                                                                                                    |
| Estonia                     | 372-66-0-800<br>(Estonian, Russian, English)                                                                                       |
| Finland                     | Warranty service and support: +358-800-1-4260 (Finnish)                                                                            |
| France                      | Warranty service and support: 0810-631-213 (hardware) (French)                                                                     |

| Country or Region | Telephone Number                                                                                                    |
|-------------------|----------------------------------------------------------------------------------------------------|
| Germany           | Warranty service and support: 0800-500-4618 (toll-free) (German)                                                      |
| Greece            | Lenovo Business Partner<br>(Greek)                                                                                    |
| Guatemala         | Dial 999-9190, wait for operator, and request to reach 877-404-9661 (Spanish)                                         |
| Honduras          | Dial 800-0123<br>(Spanish)                                                                                            |
| Hungary           | +36-13-825-716<br>(English, Hungarian)                                                                                |
| India             | Primary: 1800-419-4666 (Tata) Secondary: 1800-3000-8465 (Reliance) Email: commercialts@lenovo.com (English and Hindi) |
| Indonesia         | 1-803-442-425<br>62 213-002-1090 (Standard Charges Apply)<br>(English, Bahasa Indonesia)                              |
| Ireland           | Warranty service and support: 01-881-1444<br>(English)                                                                |
| Israel            | Givat Shmuel Service Center: +972-3-531-3900<br>(Hebrew, English)                                                     |
| Italy             | Warranty service and support: +39-800-820094<br>(Italian)                                                             |
| Japan             | 0120-000-817<br>(Japanese, English)                                                                                   |
| Kazakhstan        | 77-273-231-427 (Standard Charges Apply)<br>(Russian, English)                                                         |
| Korea             | 080-513-0880 (Collect call)<br>02-3483-2829 (Toll Call)<br>(Korean)                                                   |
| Latvia            | 371-6707-360<br>(Latvian, Russian, English)                                                                           |
| Lithuania         | 370 5278 6602<br>(Italian, Russian, English )                                                                         |
| Luxembourg        | ThinkServer and ThinkStation: 352-360-385-343<br>ThinkCentre and ThinkPad: 352-360-385-222<br>(French)                |
| Malaysia          | 1-800-88-0013<br>03-7724-8023 (Standard Charges Apply)<br>(English)                                                   |
| Malta             | 356-21-445-566<br>(English, Italian, Maltese Arabic)                                                                  |
| Mexico            | 001-866-434-2080<br>(Spanish)                                                                                         |
| Netherlands       | 020-513-3939<br>(Dutch)                                                                                               |

| Country or Region | Telephone Number                                                                                                    |  |
|-------------------|----------------------------------------------------------------------------------------------------|--|
| New Zealand       | 0508-770-506<br>(English)                                                                                                  |  |
| Nicaragua         | 001-800-220-2282<br>(Spanish)                                                                                              |  |
| Norway            | 8152-1550<br>(Norwegian)                                                                                                   |  |
| Panama            | Lenovo Customer Support Center: 001-866-434 (toll-free) (Spanish)                                                          |  |
| Peru              | 0-800-50-866 OPCION 2<br>(Spanish)                                                                                         |  |
| Philippines       | 1-800-8908-6454 (GLOBE subscribers)<br>1-800-1441-0719 (PLDT subscribers)<br>(Tagalog, English)                            |  |
| Poland            | Laptops and tablets branded with logo Think: 48-22-273-9777 ThinkStation and ThinkServer: 48-22-878-6999 (Polish, English) |  |
| Portugal          | 808-225-115 (Standard Charges Apply)<br>(Portuguese)                                                                       |  |
| Romania           | 4-021-224-4015<br>(Romanian)                                                                                               |  |
| Russia            | +7-499-705-6204<br>+7-495-240-8558 (Standard Charges Apply)<br>(Russian)                                                   |  |
| Singapore         | 1-800-415-5529<br>6818-5315 (Standard Charges Apply)<br>(English, Mandarin, Bahasa Malaysia)                               |  |
| Slovakia          | ThinkStation and ThinkServer: 421-2-4954-5555                                                                              |  |
| Slovenia          | 386-1-2005-60<br>(Slovenian)                                                                                               |  |
| Spain             | 34-917-147-833<br>(Spanish)                                                                                                |  |
| Sri Lanka         | 9477-7357-123 (Sumathi Information systems)<br>(English)                                                                   |  |
| Sweden            | Warranty service and support: 077-117-1040 (Swedish)                                                                       |  |
| Switzerland       | Warranty service and support: 0800-55-54-54<br>(German, French, Italian)                                                   |  |
| Taiwan            | 0800-000-702<br>(Mandarin)                                                                                                 |  |
| Thailand          | 001-800-4415-734<br>(+662) 787-3067 (Standard Charges Apply)<br>(Thai, English)                                            |  |
| Turkiye           | 444-04-26<br>(Turkish)                                                                                                    |  |

| Country or Region | Telephone Number                                                                                                |
|-------------------|----------------------------------------------------------------------------------------------------|
| United Kingdom    | Standard warranty support: 03705-500-900 ( local rate)<br>Standard warranty support: 08705-500-900<br>(English) |
| United States     | 1-800-426-7378<br>(English)                                                                                     |
| Uruguay           | 000-411-005-6649<br>(Spanish)                                                                                   |
| Venezuela         | 0-800-100-2011<br>(Spanish)                                                                                     |
| Vietnam           | 120-11072 (Toll Free)<br>84-8-4458-1042 (Standard Charges Apply)<br>(Vietnamese, English)                       |

## Appendix B. Notices

Lenovo may not offer the products, services, or features discussed in this document in all countries. Consult your local Lenovo representative for information on the products and services currently available in your area. Any reference to a Lenovo product, program, or service is not intended to state or imply that only that Lenovo product, program, or service may be used. Any functionally equivalent product, program, or service that does not infringe any Lenovo intellectual property right may be used instead.

However, it is the user 's responsibility to evaluate and verify the operation of any other product, program, or service.

Lenovo may have patents or pending patent applications covering subject matter described in this document. The furnishing of this document does not give you any license to these patents. You can send license inquiries, in writing, to:

Lenovo (United States), Inc. 1009 Think Place - Building One Morrisville, NC 27560 U.S.A.

Attention: Lenovo Director of Licensing

LENOVO PROVIDES THIS PUBLICATION "AS IS" WITHOUT WARRANTY OF ANY KIND, EITHER EXPRESS OR IMPLIED, INCLUDING, BUT NOT LIMITED TO, THE IMPLIED WARRANTIES OF NON-INFRINGEMENT, MERCHANTABILITY OR FITNESS FOR A PARTICULAR PURPOSE. Some jurisdictions do not allow disclaimer of express or implied warranties in certain transactions, therefore, this statement may not apply to you.

This information could include technical inaccuracies or typographical errors. Changes are periodically made to the information herein; these changes will be incorporated in new editions of the publication. Lenovo may make improvements and/or changes in the product(s) and/or the program(s) described in this publication at any time without notice.

The products described in this document are not intended for use in implantation or other life support applications where malfunction may result in injury or death to persons. The information contained in this document does not affect or change Lenovo product specifications or warranties. Nothing in this document shall operate as an express or implied license or indemnity under the intellectual property rights of Lenovo or third parties. All information contained in this document was obtained in specific environments and is presented as an illustration. The result obtained in other operating environments may vary.

Lenovo may use or distribute any of the information you supply in any way it believes appropriate without incurring any obligation to you.

Any references in this publication to non-Lenovo Web sites are provided for convenience only and do not in any manner serve as an endorsement of those Web sites. The materials at those Web sites are not part of the materials for this Lenovo product, and use of those Web sites is at your own risk.

Any performance data contained herein was determined in a controlled environment. Therefore, the result obtained in other operating environments may vary significantly. Some measurements may have been made on development-level systems and there is no guarantee that these measurements will be the same on generally available systems. Furthermore, some measurements may have been estimated through extrapolation. Actual results may vary. Users of this document should verify the applicable data for their specific environment.

#### Recycling information

Lenovo encourages owners of information technology (IT) equipment to responsibly recycle their equipment when it is no longer needed. Lenovo offers a variety of programs and services to assist equipment owners in recycling their IT products. For information on recycling Lenovo products, go to:

http://www.lenovo.com/recycling

#### 環境配慮に関して

本機器またはモニターの回収リサイクルについて

企業のお客様が、本機器が使用済みとなり、廃棄される場合は、資源有効利用促進法の規定により、産業廃棄物として、地域を管轄する県知事あるいは、政令市長の許可を持った産業廃棄物処理業者に適正処理を委託する必要があります。また、弊社では資源有効利用促進法に基づき使用済みパソコンの回収および再利用・再資源化を行う「PC 回収リサイクル・サービス」を提供しています。詳細は、

https://www.lenovo.com/jp/ja/services\_warranty/recycle/pcrecycle/をご参照ください。

また、同法により、家庭で使用済みとなったパソコンのメーカー等に よる回収再資源化が 2003 年 10 月 1 日よりスタートしました。詳細は、 https://www.lenovo.com/jp/ja/services\_warranty/recycle/pcrecycle/ をご参照ください。

重金属を含む内部部品の廃棄処理について

本機器のプリント基板等には微量の重金属(鉛など)が使用されています。使用後は適切な処理を行うため、上記「本機器またはモニターの回収リサイクルについて」に従って廃棄してください。

Collecting and recycling a disused Lenovo computer or monitor

If you are a company employee and need to dispose of a Lenovo computer or monitor that is the property of the company, you must do so in accordance with the Law for Promotion of Effective Utilization of Resources. Computers and monitors are categorized as industrial waste and should be properly disposed of by an industrial waste disposal contractor certified by a local government. In accordance with the Law for Promotion of Effective Utilization of Resources, Lenovo Japan provides, through its PC Collecting and Recycling Services, for the collecting, reuse, and recycling of disused computers and monitors. For details, visit the Lenovo Web site at https://www.lenovo.com/jp/ja/services\_warranty/recycle/pcrecycle/. Pursuant to the Law for Promotion of Effective Utilization of Resources, the collecting and recycling of home-used computers and monitors by the manufacturer was begun on October 1, 2003. This service is provided free of charge for home-used computers sold after October 1, 2003. For details, visit the Lenovo Web site at https://www.lenovo.com/jp/ja/services\_warranty/recycle/personal/.

Disposing of Lenovo computer components

Some Lenovo computer products sold in Japan may have components that contain heavy metals or other environmental sensitive substances. To properly dispose of disused components, such as a printed circuit board or drive, use the methods described above for collecting and recycling a disused computer or monitor.

#### **Trademarks**

The following terms are trademarks of Lenovo in the United States, other countries, or both:

Lenovo

The Lenovo logo

ThinkCenter

ThinkPad

ThinkVision

Microsoft, Windows, and Windows NT are trademarks of the Microsoft group of companies.

Other company, product, or service names may be trademarks or service marks of others.

#### Power cords and power adapters

Use only the power cords and power adapters supplied by the product manufacturer Do not use the ac power cord for other devices.